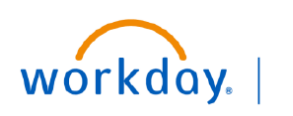

#### JMC **BUSINESS EDUCATION**

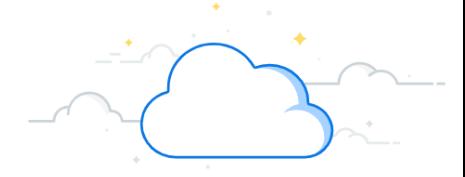

# **Recurring Journal Entries**

### **Recurring Journal Entries**

To initiate recurring journal generation, the **Accountant or Accounting Manager** accesses the Recurring Journal Generation task in Workday.

- 1. Type **Recurring Journal Generation** in the Search bar. The task will display in the search results.
- 2. Select the **Task**.
- 3. Enter the appropriate information in the fields on the **Recurring Journal Generation** page.
- 4. Click **OK**. The **Journal Templates** will display.

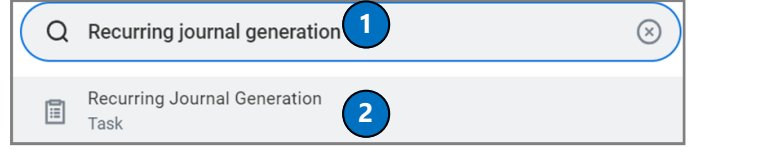

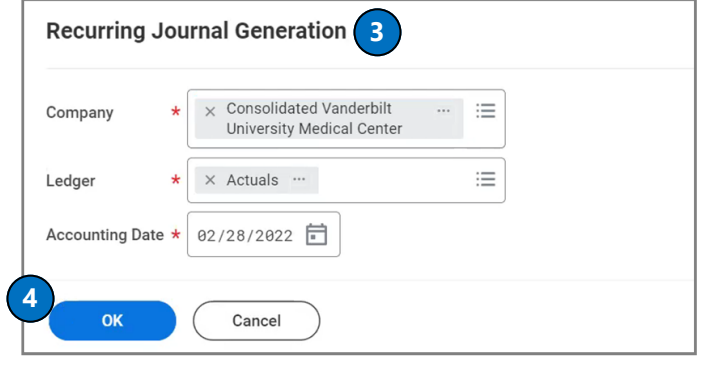

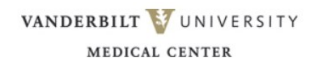

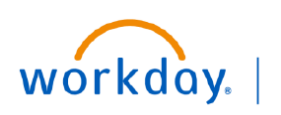

**VUMC BUSINESS EDUCATION** 

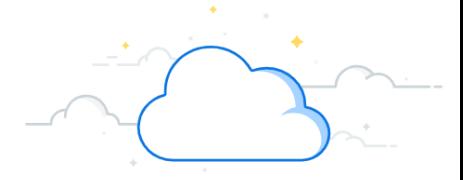

# **Recurring Journal Entries-Page 2**

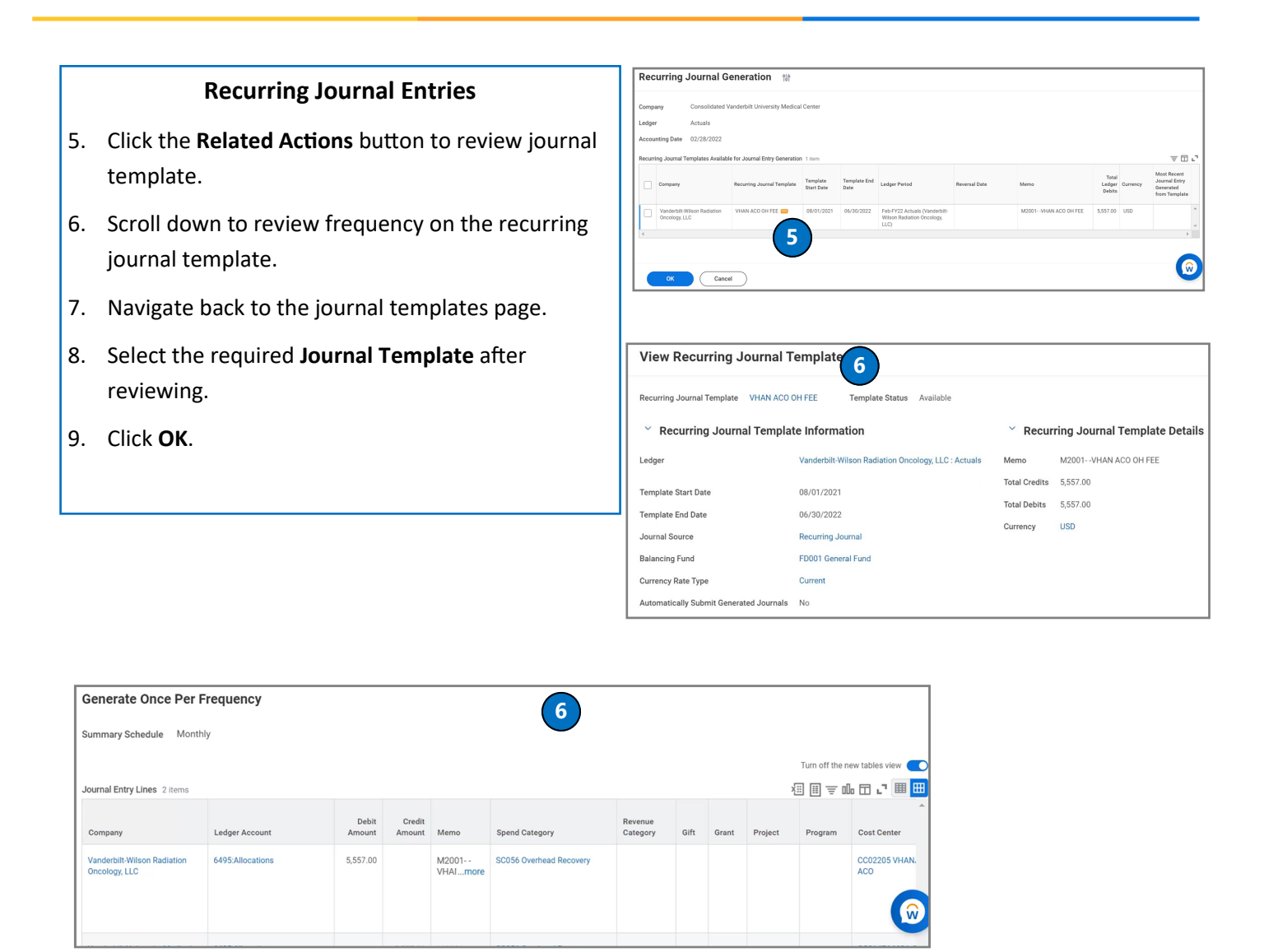

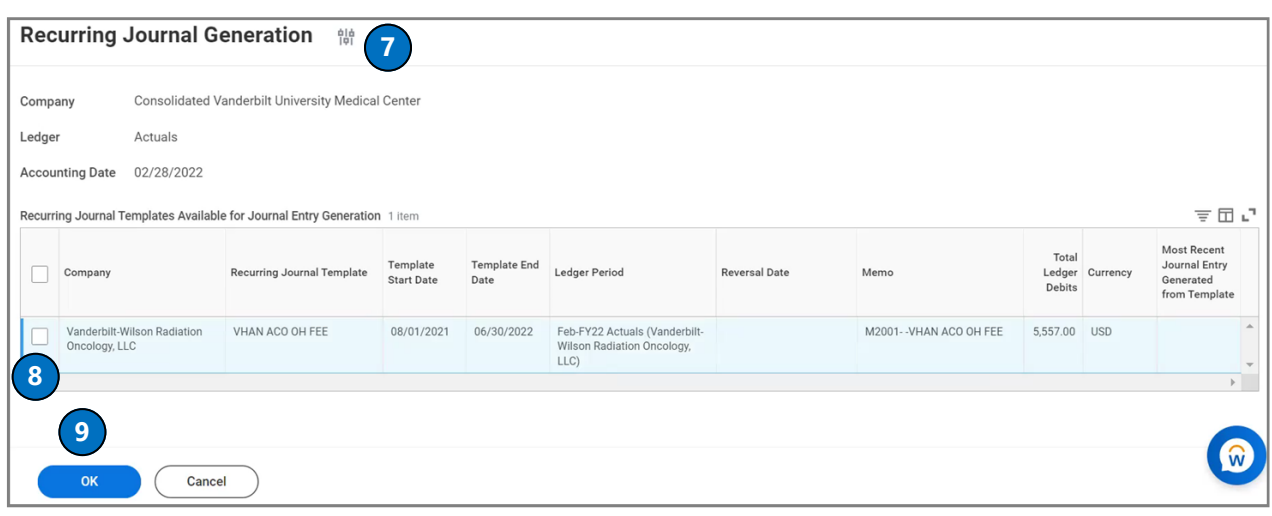

VANDERBILT VUNIVERSITY MEDICAL CENTER

### **QUESTIONS?**

Please email [BusinessEducation@vumc.org.](mailto:BusinessEducation@vumc.org)